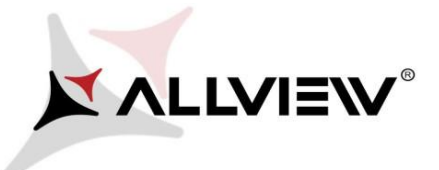

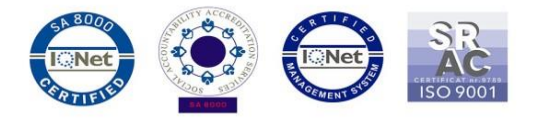

## *The update procedure through OTA – Allview X3 Soul Style / Android 7.0 / 30.06.2017*

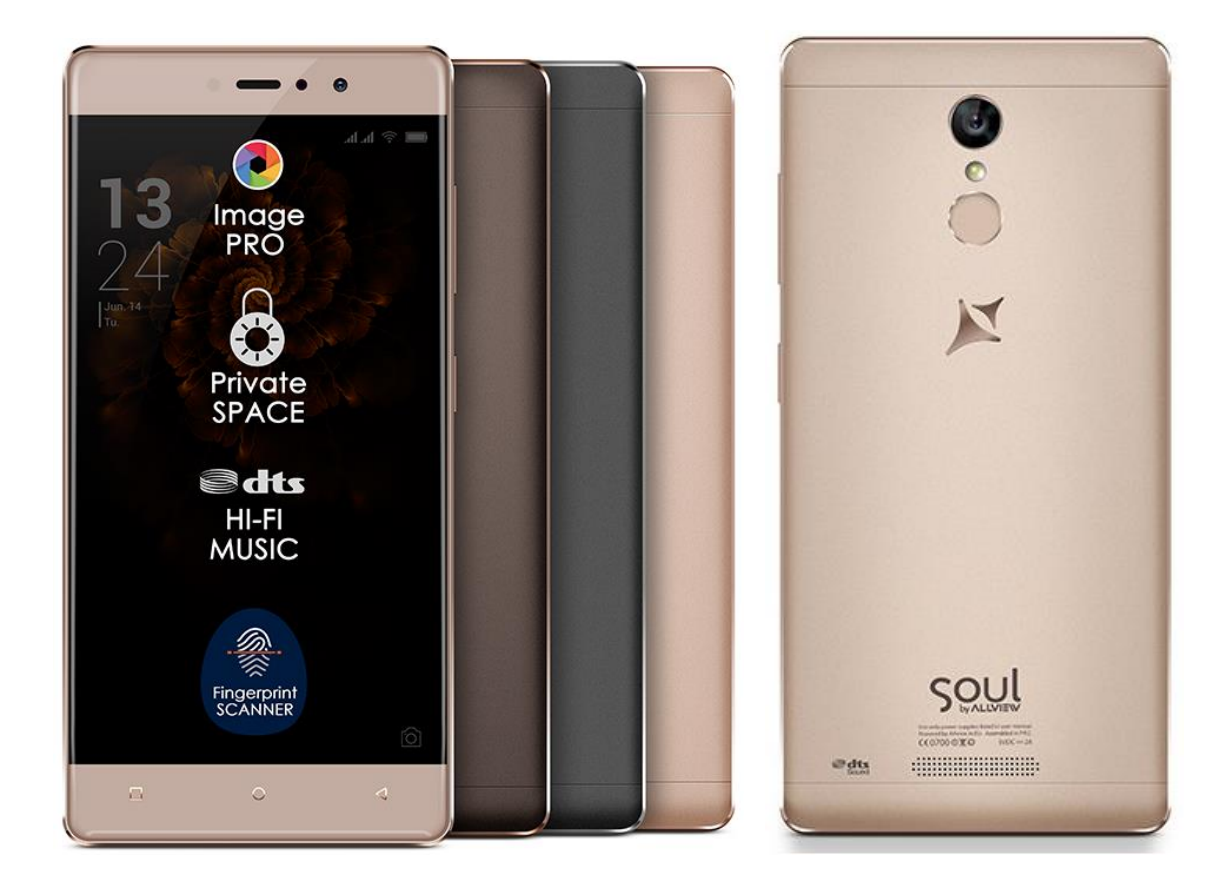

*The software update advantages are:* 

- *software stability improvement;*
- *fixing some minor bugs.*

*ATTENTION! The phone must be fully charged when initializing the procedure. ATTENTION! Please do not stop the update operation under any circumstance. The software update is an operation made on own responsibility by following the steps below.* 

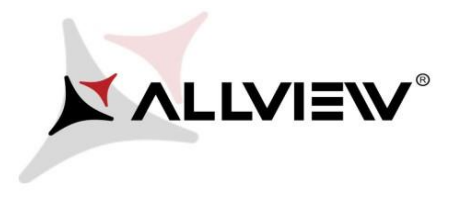

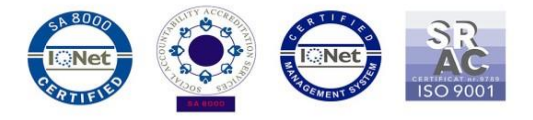

To update the software version of the *Allview X3 Soul Style* smartphone please follow the next steps:

- 1. Turn on the phone and connect it to a wireless network.
- 2. Open the **"System Update"** app from the apps menu:

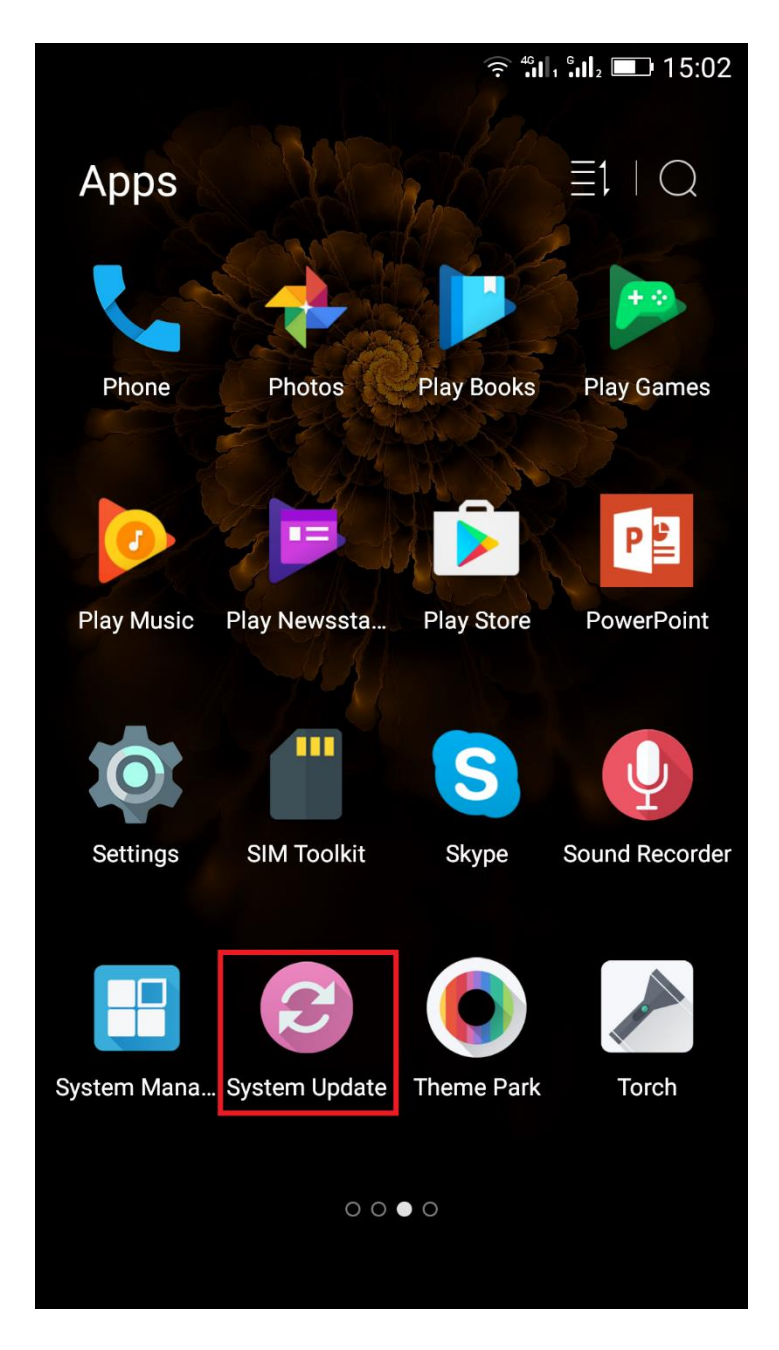

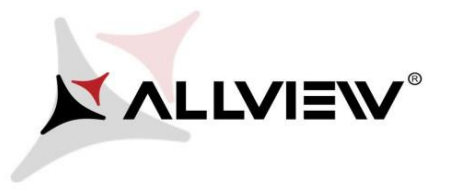

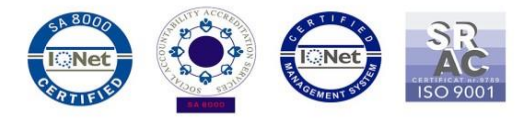

3. Click on *"Check new version"* to search for new software version.

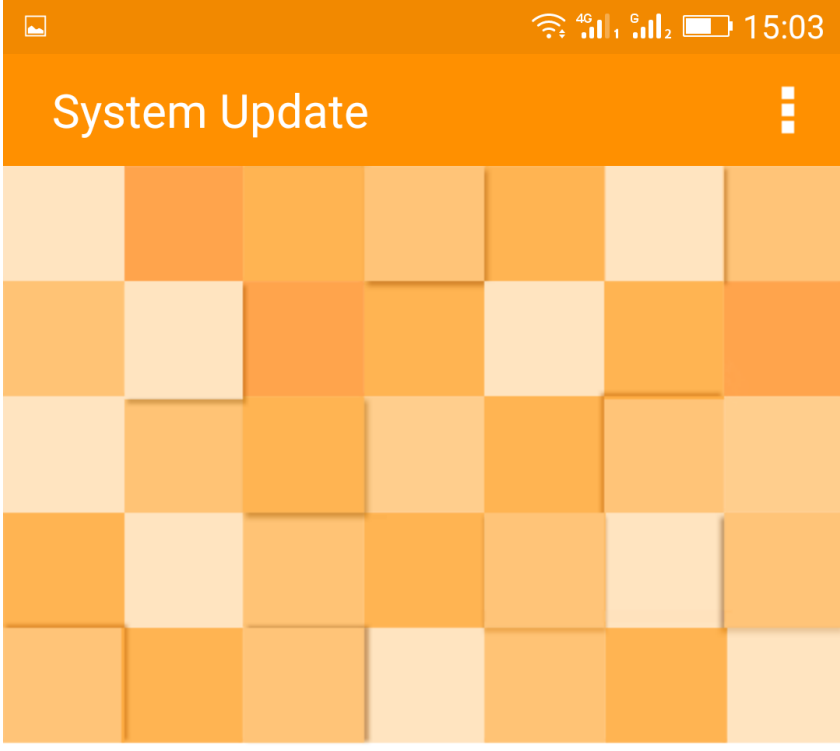

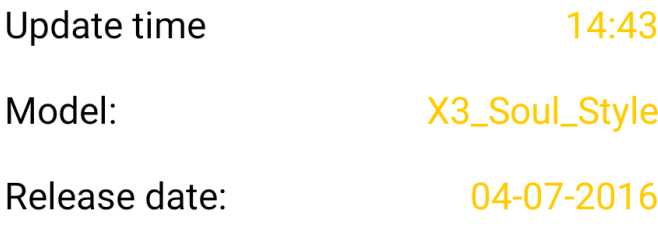

Check new version

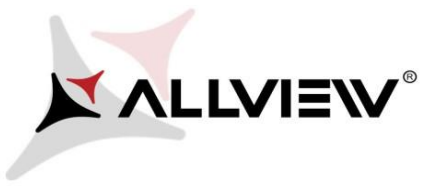

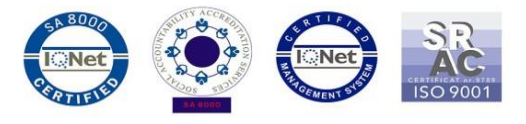

4. The *"System Update"* app has detected a new software version (*X3\_Soul\_Style\_0401\_V8424*). Click on **Download:** 

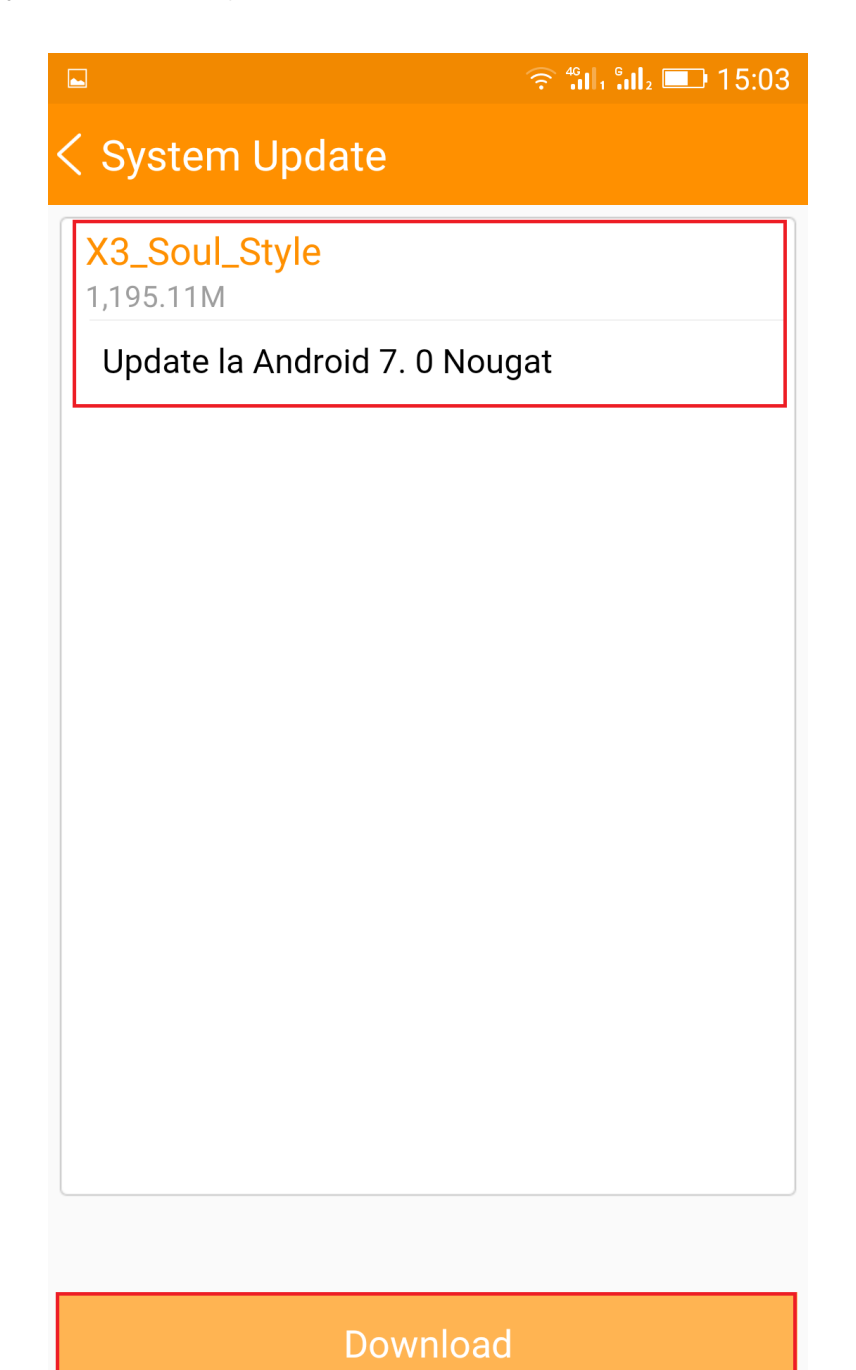

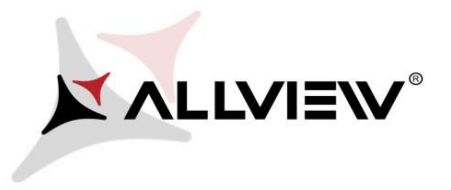

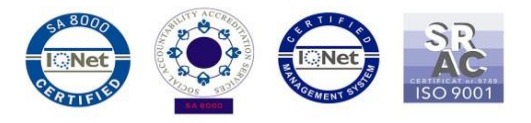

5. Please wait for the full software download in the phone's internal storage/micro SD card.

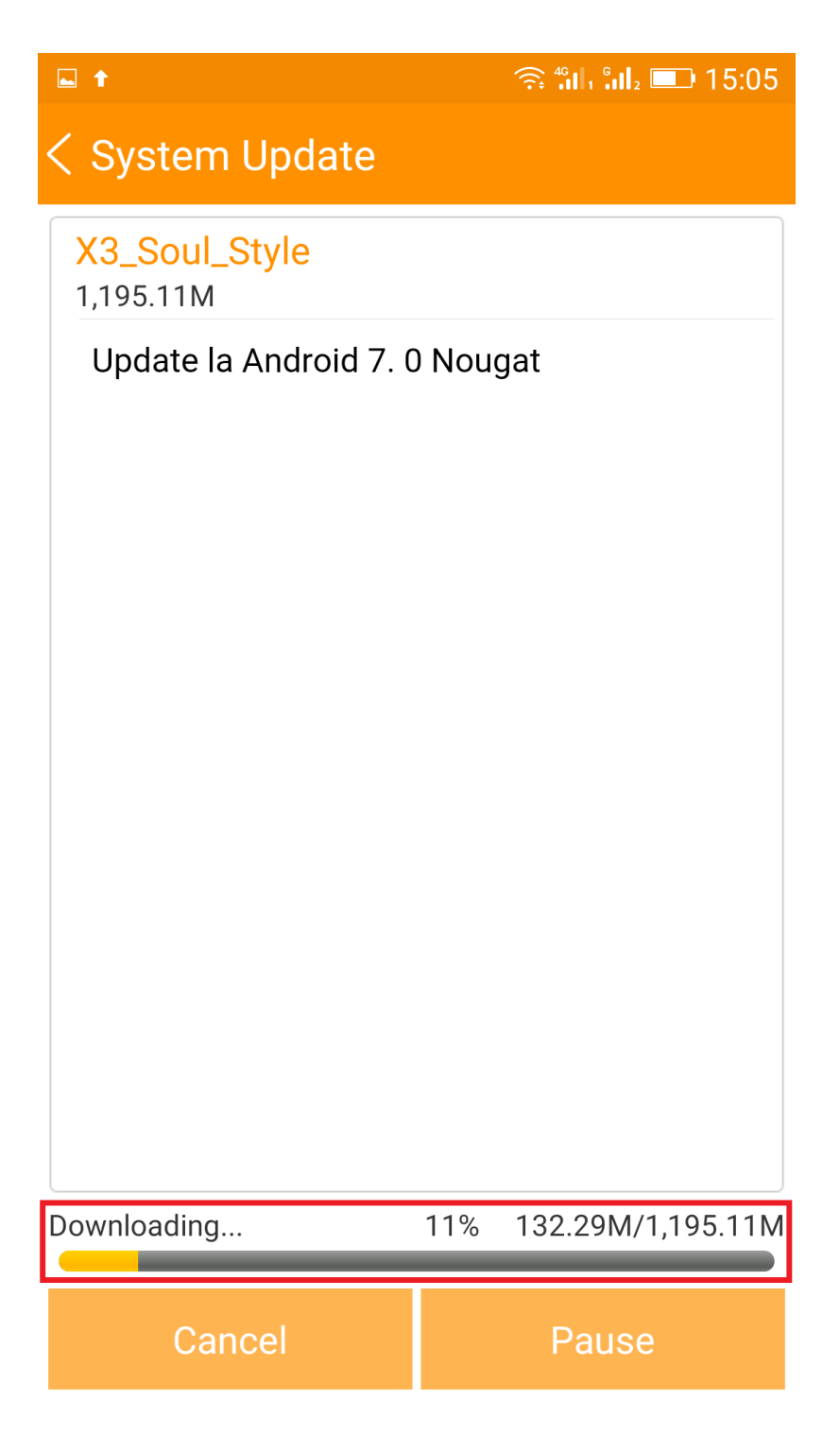

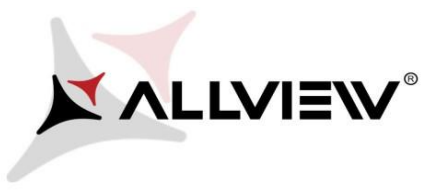

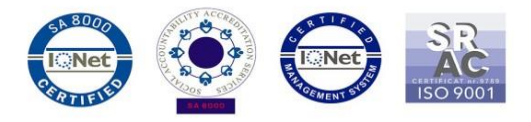

## 6. After full software download, select *"Upgrade":*

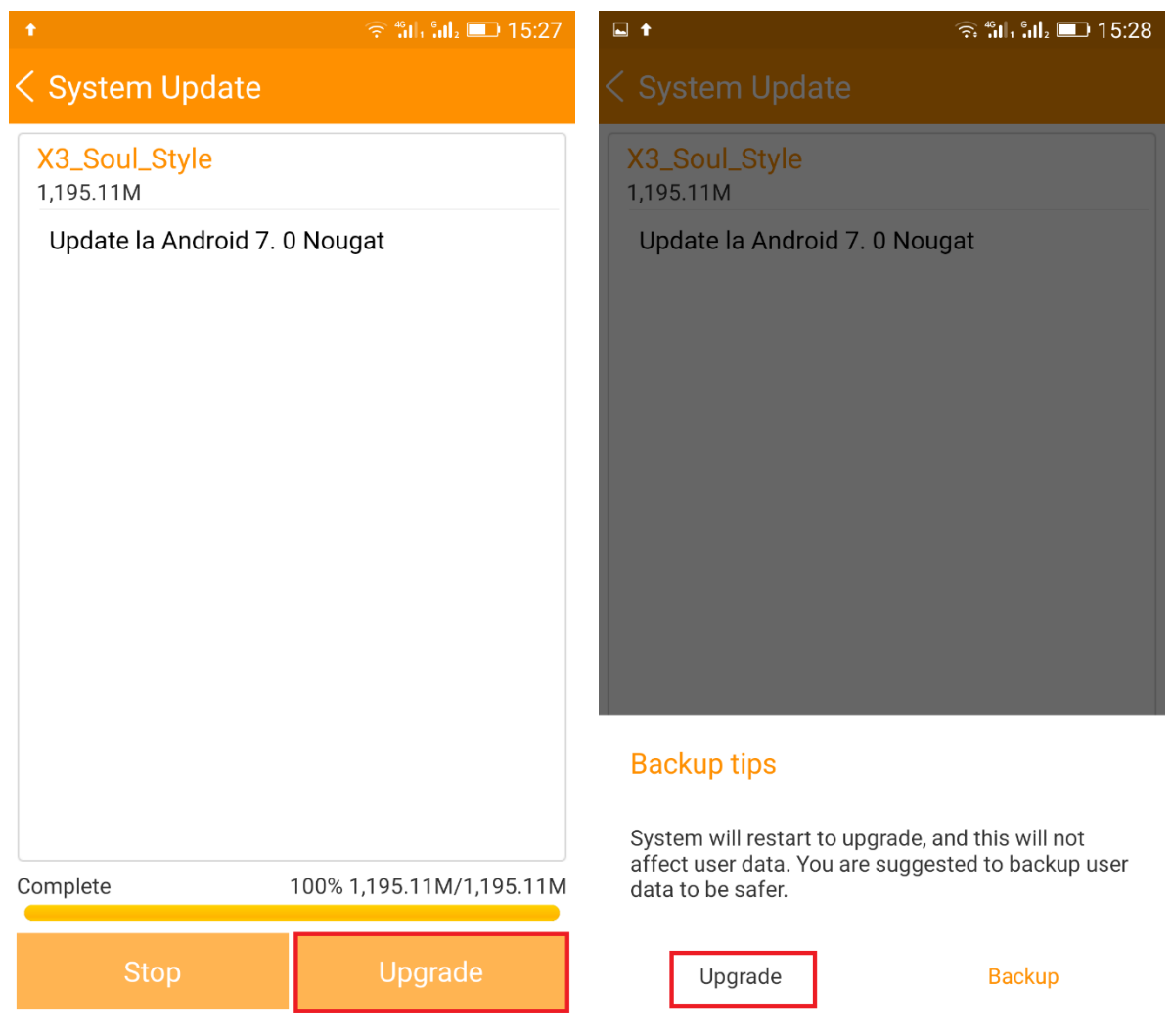

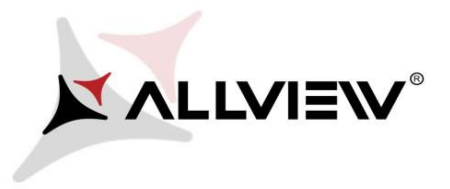

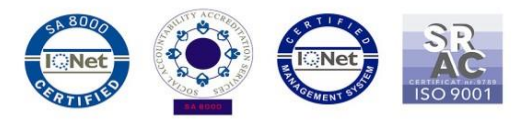

7. The phone will reboot and the update procedure will automatically start.

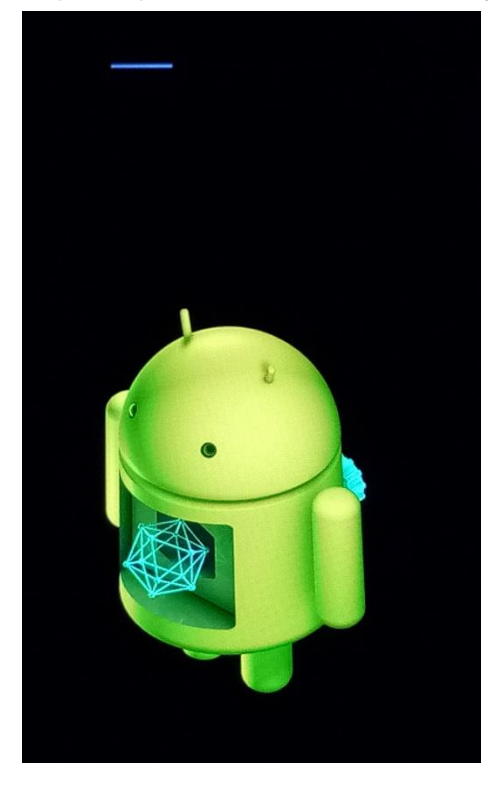

8. After finishing the update process, the phone will reboot itself.

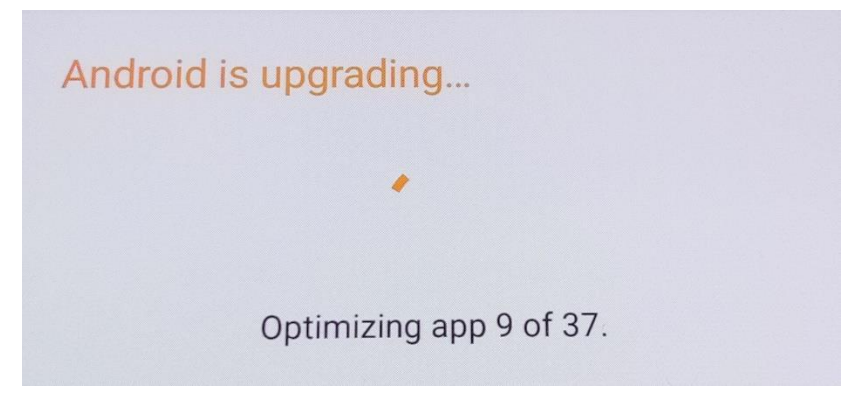

9. *"Android is upgrading"* will be displayed on the phone's screen.

*The update file downloaded in the phone's internal storage/micro SD card will be automatically deleted after the termination of the update process.*